### <span id="page-0-0"></span>**Guida all'uso di Dell™ Travel Mouse With Bluetooth®Technology**

#### **Panoramica**

La presente guida all'uso contiene utili informazioni per la configurazione rapida e l'utilizzo immediato del mouse.

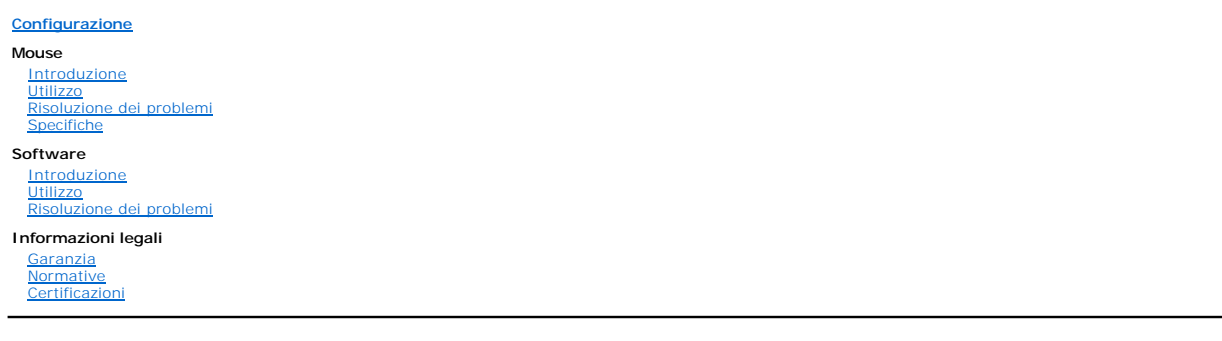

### **Le informazioni contenute nel presente documento sono soggette a modifica senza preavviso. © 2007 Dell Computer Corporation. Tutti i diritti riservati.**

*Dell* e il logo *Dell* sono marchi di Dell Computer Corporation; *Bluetooth* **è un marchio registrato di Bluetooth SIG, Inc. ed è utilizzato da Dell su licenza;** *Microsoft***,<br>***Windows* **e** *Windows Vista* **sono marchi o march** 

Gli altri marchi e nomi utilizzati nel presente documento fanno riferimento ai soggetti proprietari degli stessi o ai relativi prodotti. Dell rinuncia a tutti gli interessi proprietari relativamente ad altri marchi e nomi.

#### **Normative relative all'esportazione**

L'utente riconosce che i presenti Prodotti, che possono includere tecnologia e software, sono soggetti alle leggi e alle normative relative ai controlli doganali e di esportazione degli Stati Uniti (USA) e possono inoltre essere soggetti a leggi e normative relative ai controlli doganali e di esportazione del Paese in cui tali<br>Prodotti sono stati realizzati e/o ricevuti. L'utente acc supporto di progetti relativi a missili e armi chimiche o biologiche.

*Versione iniziale: 8 giugno 2007*

# <span id="page-1-0"></span>**Certificazioni: Dell™ Travel Mouse With Bluetooth® Technology**

[Certificato WHQL Microsoft](#page-1-1)

### <span id="page-1-1"></span>**Certificato WHQL Microsoft**

Il mouse Dell Travel Mouse With Bluetooth Technology ha ottenuto la certificazione WHQL dai laboratori Microsoft per il controllo della qualità dell'hardware per Windows (WHQL).

La certificazione WHQL viene rilasciata dai laboratori Microsoft per il controllo della qualità dell'hardware per Windows. Nel caso di questo prodotto, garantisce<br>la compatibilità dell'hardware con i sistemi operativi Micr

# <span id="page-2-0"></span>**Introduzione: Dell™ Travel Mouse With Bluetooth® Technology**

[Panoramica](#page-2-1) • [Funzioni](#page-2-2)

#### <span id="page-2-1"></span>**Panoramica**

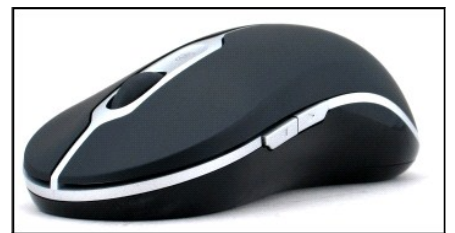

**Dell Travel Mouse With Bluetooth Technology**

### <span id="page-2-2"></span>**Funzioni**

Con Dell Travel Mouse With Bluetooth Technology è possibile:

- 
- i Eseguire lo scorrimento verso il basso, a destra e a sinistra in un documento o una pagina Web, nonché visualizzare un'altra pagina Web oppure<br>i un'altra cartella memorizzata nel computer.<br>i Eseguire operazioni frequenti

# <span id="page-3-0"></span>**Specifiche: Dell™ Travel Mouse With Bluetooth® Technology**

[Generali](#page-3-1) • [Elettriche](#page-3-2) • [Fisiche](#page-3-3) • [Ambientali](#page-3-4) • [Tecnologia cordless](#page-3-5)

### <span id="page-3-1"></span>**Generali**

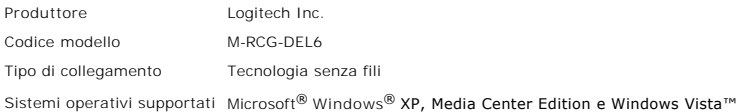

### <span id="page-3-2"></span>**Elettriche**

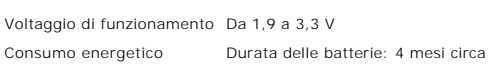

### <span id="page-3-3"></span>**Fisiche**

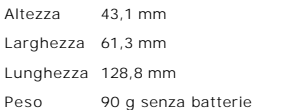

### <span id="page-3-4"></span>**Ambientali**

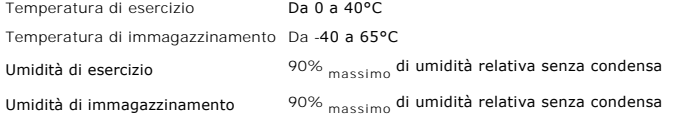

### <span id="page-3-5"></span>**Tecnologia senza fili**

Trasmissione radio Bidirezionale con tecnologia Bluetooth Raggio di azione 10 m

# <span id="page-4-0"></span>**Risoluzione dei problemi: Dell™ Travel Mouse With Bluetooth® Technology**

In caso di problemi con il mouse:

- 1. Verificare che le batterie siano cariche, che siano state posizionate correttamente e che il mouse sia acceso. 2. Se il problema persiste, riavviare il sistema.
- 3. Se i problemi di connessione persistono, assicurarsi che l'indicatore LED Bluetooth (blu) del computer sia acceso, quindi passare al punto successivo.
- 
- **ESE NOTA:** se l'indicatore LED Bluetooth del computer è spento, per attivare la radio Bluetooth seguire le istruzioni contenute nel manuale dell'utente.<br>
4. Se nel computer in uso è in esecuzione Microsoft® Windows <sup>®</sup> XP
	- ¡ Se viene visualizzata la voce di menu **Advanced Configuration** (Configurazione avanzata), fare clic su tale voce per determinare la versione del
	- software Bluetooth Widcomm.
	-
- 6. Per poter utilizzare il mouse, eseguire una delle operazioni descritte di seguito:<br>o Se nel computer in uso è installato un software Bluetooth Toshiba e il sistema operativo è Windows Vista™, [fare clic qui.](file:///C:/data/Acc/P130672/it/setup.htm#Software%20Part%201)<br>o Se nel co
	-

# <span id="page-5-0"></span>**Utilizzo: Dell™ Travel Mouse With Bluetooth® Technology**

[Pulsanti del mouse](#page-5-1) • [Pulsanti destro e sinistro del mouse](#page-5-2) • [Pulsanti Avanti e Indietro del mouse](#page-5-3) • [Scroller](#page-5-4)

### <span id="page-5-1"></span>**Pulsanti del mouse**

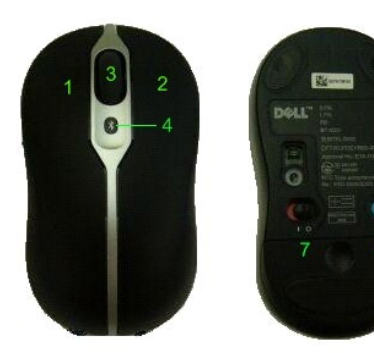

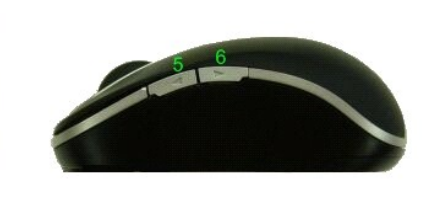

Funzioni dei pulsanti:

1 Clic

- 2 Menu di scelta rapida
- 3 Scorrimento
- 4 Indicatore LED Bluetooth (blu) Indicatore LED del basso livello di carica delle batterie (arancione)
- 5 Pulsante Avanti
- 6 Pulsante Indietro
- 7 Interruttore di accensione e spegnimento
- 8 Pulsante della connessione Bluetooth

NOTA: è possibile utilizzare SetPoint per personalizzare le assegnazioni dei pulsanti. Per avviare SetPoint, fare doppio clic sull'icona illa balla barra delle applicazioni<br>di Windows o fare clic su **Start → Programmi → S** 

### <span id="page-5-2"></span>**Pulsanti destro e sinistro del mouse**

Il mouse è dotato dei classici pulsanti destro e sinistro. Inizialmente al pulsante sinistro del mouse è assegnata la funzione Clic/Seleziona e al pulsante destro la funzione Menu di scelta rapida/Selezione alternativa. Queste funzioni di base possono essere invertite per gli utenti mancini.

### <span id="page-5-3"></span>**Pulsanti Avanti e Indietro del mouse**

I pulsanti Avanti e Indietro del mouse possono essere personalizzati a seconda dell'applicazione di Microsoft Office® in uso. Per personalizzarli, selezionare la<br>casella **Impostazioni specifiche dell'applicazione** nel soft

*NOTA: questa funzione è disponibile solo per le applicazioni di Microsoft Office 2000, Office XP e Office 2003 elencate di seguito.*

Le opzioni di navigazione con i pulsanti Avanti e Indietro vengono indicate di seguito:

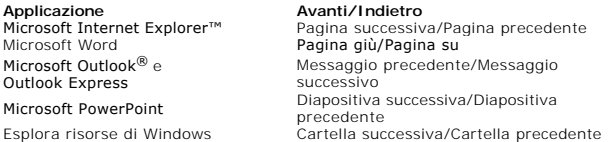

Se si deseleziona l'opzione **Impostazioni specifiche dell'applicazione** vengono ripristinate le funzioni standard dei pulsanti Avanti e Indietro.

### <span id="page-5-4"></span>**Scroller**

La possibilità di scorrere il documento utilizzando lo Scroller anziché le barre di scorrimento consente di concentrarsi sul contenuto della pagina. Se si ruota lo<br>Scroller in avanti viene eseguito lo scorrimento del docum

Il mouse è dotato inoltre di uno Scroller inclinabile, che può essere inclinato verso destra o verso sinistra per eseguire lo scorrimento laterale nei documenti<br>quando vengono visualizzate le barre di scorrimento orizzonta

Nel mouse sono presenti anche funzioni di scorrimento senza Scroller, che consentono di scorrere le pagine più rapidamente senza utilizzare lo Scroller.

Lo Scroller può anche essere utilizzato come ulteriore pulsante del mouse: è sufficiente fare clic per eseguire le operazioni desiderate, ad esempio attivare lo zoom o un'altra funzionalità.

### <span id="page-7-0"></span>**Normative: Dell™ Travel Mouse With Bluetooth® Technology**

[Informazioni sulle normative](#page-7-1)

### <span id="page-7-1"></span>**Informazioni sulle normative**

Questa apparecchiatura è stata collaudata e risulta conforme ai limiti per i dispositivi digitali della classe B secondo le disposizioni della sezione 15 delle norme FCC. Questi limiti vengono stabiliti per fornire una ragionevole protezione contro interferenze dannose in caso di installazione in edifici residenziali. Questa<br>apparecchiatura genera, utilizza e può emettere energia a rad interferenze dannose alle radiocomunicazioni. L'assenza di interferenze non è tuttavia garantita per alcun tipo di installazione. Se questa apparecchiatura<br>dovesse provocare interferenze nella ricezione radio o televisiva,

- l Orientare diversamente o cambiare la posizione dell'antenna ricevente.
- l Aumentare la distanza tra l'apparecchiatura e il ricevitore. l Per assistenza rivolgersi al rivenditore o a un tecnico radiotelevisivo esperto.
- 

Questa apparecchiatura risulta conforme ai limiti per i dispositivi digitali di classe B secondo le disposizioni delle norme FCC. Affinché sia garantita la conformità<br>alle norme FCC, è necessario utilizzare cavi schermati. l'annullamento del diritto a utilizzare l'apparecchiatura stessa.

La presente apparecchiatura digitale di classe B è conforme ai requisiti delle normative canadesi che regolano gli apparecchi che possono causare interferenze.

Il mouse ha ricevuto le seguenti certificazioni:

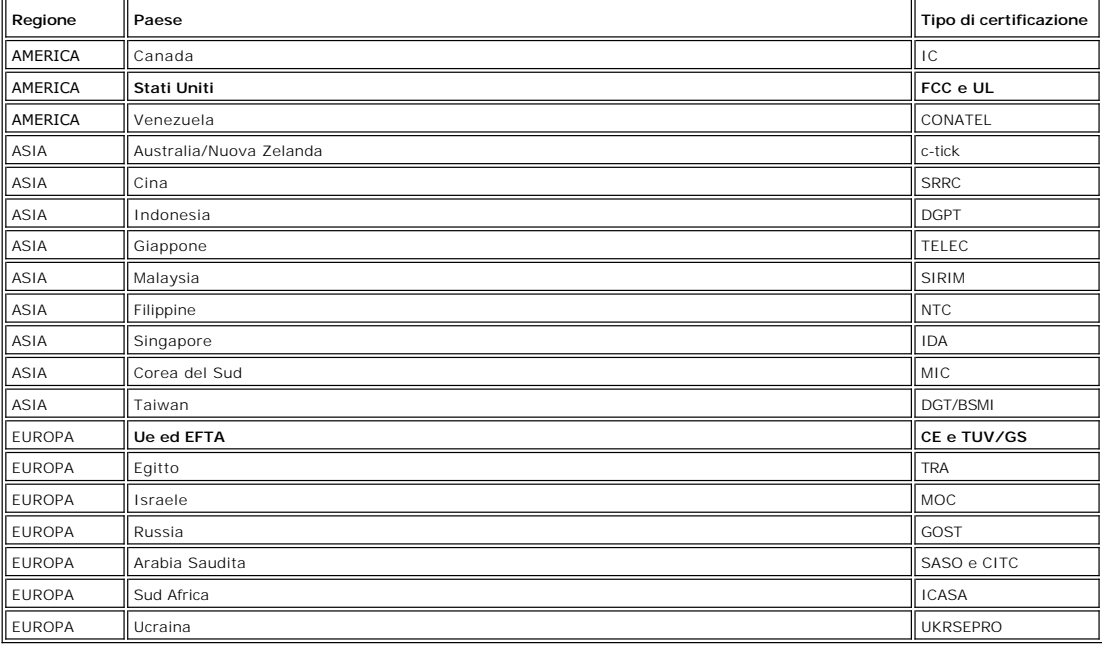

### <span id="page-8-0"></span>**Configurazione: Dell™ Travel Mouse With Bluetooth® Technology**

### **Requisiti di sistema**

Per l'installazione e il funzionamento di Dell Travel Mouse With Bluetooth Technology sono supportati i sistemi operativi seguenti:

Microsoft<sup>®</sup> Windows® XP e Media Center Edition l Windows Vista™

#### **Come iniziare**

[Contenuto della confezione](#page-8-1) • [Inserimento delle batterie](#page-8-2) • [Impostazione del mouse](#page-8-3)

#### <span id="page-8-1"></span>**Contenuto della confezione**

La confezione di Dell Travel Mouse With Bluetooth Technology contiene:

- Mouse Batterie AA (2) CD del software
- l *Guida all'uso*

Aprire la confezione ed estrarne il contenuto per dare avvio alla configurazione.

NOTA: è necessario disattivare tutti gli altri mouse Bluetooth eventualmente utilizzati. Il ricevitore potrebbe infatti rilevare un altro mouse Bluetooth entro un<br>raggio di azione di 10 metri. In caso di problemi, ripetere

#### <span id="page-8-2"></span>**Inserimento delle batterie**

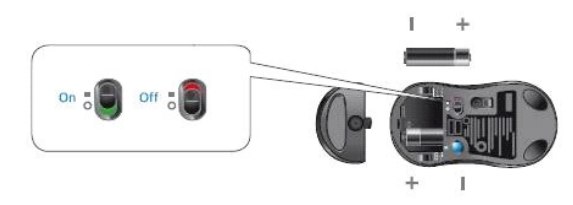

Inserire due batterie AA nel mouse. Le batterie devono essere posizionate correttamente. In seguito, accendere il mouse utilizzando l'apposito interruttore posto sulla base.

e le batterie sono state inserite correttamente, il sensore ottico del mouse emette una luce rossa.

 *NOTA: non premere il pulsante di connessione in questo momento.*

#### <span id="page-8-3"></span>**Impostazione del mouse**

#### **Impostazione di Dell Travel Mouse With Bluetooth Technology (prima parte)**

Se nel notebook Dell in uso è installato un software Bluetooth Toshiba, attenersi alla procedura seguente:

*NOTA: se nel notebook Dell in uso è installato un software Bluetooth Widcomm o è in esecuzione il sistema operativo Windows Vista, attenersi alla procedura descritta nella seconda o nella terza parte.*

*Tutti* i prodotti software per il mouse richiesti sono preinstallati nel notebook. Se è necessario ripristinare uno di questi prodotti, inserire il CD di installazione e quire le istruzioni visualizzate.

 *NOTA: per disinstallare SetPoint, fare clic su Start* ® *Impostazioni* ® *Panello di controllo* ® *Installazione applicazioni. Nella finestra Installazione applicazioni selezionare SetPoint e quindi fare clic su Cambia/Rimuovi.*

- 1. È necessario disattivare tutti gli altri mouse Bluetooth eventualmente utilizzati. Il ricevitore potrebbe infatti rilevare un altro mouse Bluetooth entro un raggio di azione di 10 metri. 2. Verificare che il LED Bluetooth del computer sia acceso (blu), quindi passare al punto successivo.
- 
- *NOTA: se l'indicatore LED Bluetooth del computer è spento, per attivare la radio Bluetooth seguire le istruzioni contenute nel manuale dell'utente.*
- 3. Per avviare la connessione Bluetooth, fare clic con il pulsante destro del mouse sull'icona Bluetooth nella barra delle applicazioni di Windows nella parte<br>inferiore dello schermo, scegliere **Start Bluetooth (A**vvia Blu
- 
- 5. D. Quando viene visualizzata l'apposita procedura guidata, tenere premuto il pulsante Bluetooth del mouse per 2 secondi, quindi fare clic su **Avanti** nella finestra della connessione guidata.
- 
- <u>™ M</u>OTA: *verificare che i punti 6 e 7 vengano completati nell'arco di tre minuti. In caso contrario, tornare al punto 3.<br>6. Quando viene visualizzata la finestra Ricerca di dispositivi Bluetooth in corso, attendere al* al mouse.
- <span id="page-9-0"></span>7. Una volta eseguita la connessione, quando la voce Dell Travel Mouse With Bluetooth Technology viene visualizzata nell'elenco, selezionarla e fare clic su
- **Avanti**. 8. Chiudere la finestra **Impostazioni Bluetooth**.

#### **Impostazione di Dell Travel Mouse With Bluetooth Technology (seconda parte)**

Se nel notebook Dell in uso è installato un software Bluetooth Widcomm, attenersi alla procedura seguente:

*NOTA: se nel notebook Dell in uso è installato un software Bluetooth Toshiba o è in esecuzione il sistema operativo Windows Vista, attenersi alla procedura descritta nella prima o nella terza parte.*

Tutti i prodotti software per il mouse richiesti sono preinstallati nel notebook. Se è necessario ripristinare uno di questi prodotti, inserire il CD di installazione e seguire le istruzioni visualizzate.

**⊠** NOTA: per disinstallare SetPoint, fare clic su **Start → Impostazioni → Panello di controllo → Installazione applicazioni**. Nella finestra **Installazione**<br>a**pplicazioni** selezionare SetPoint e quindi fare clic su Cambi

- 1. È necessario disattivare tutti gli altri mouse Bluetooth eventualmente utilizzati. Il ricevitore potrebbe infatti rilevare un altro mouse Bluetooth entro un raggio di azione di 10 metri. 2. Verificare che il LED Bluetooth del computer sia acceso (blu), quindi passare al punto successivo.
- 
- *NOTA: se l'indicatore LED Bluetooth del computer è spento, per attivare la radio Bluetooth seguire le istruzioni contenute nel manuale dell'utente.* 3. Per avviare la connessione Bluetooth, fare clic con il pulsante destro del mouse sull'icona Bluetooth nella barra delle applicazioni di Windows nella parte inferiore dello schermo, scegliere **Start Using Bluetooth** (Usa Bluetooth) e seguire le istruzioni visualizzate.
- 
- 4. Nella finestra **Impostazioni Bluetooth** fare clic su **Avanti**.
- 
- 5. Nella finestra **Bluetooth Service Selection** (Seleziona servizio Bluetooth) selezionare Human Interface Device, quindi fare clic su Avanti.<br>6. Quando viene visualizzata la finestra **Bluetooth Device Selection** (Selezion
- 8. Nella finestra **Confirmation Required** (Conferma richiesta) fare clic come indicato in **Click here before the countdown reaches zero** (Fare clic qui prima<br>del termine del conto alla rovescia) per confermare che sia conn

### **Impostazione di Dell Travel Mouse With Bluetooth Technology (terza parte)**

Se nel notebook Dell in uso è in esecuzione il sistema operativo Windows Vista, attenersi alla procedura seguente:

*NOTA: se nel notebook Dell in uso è installato un software Bluetooth Widcomm o Toshiba, attenersi alla procedura descritta nella prima o nella seconda parte.*

Tutti i prodotti software per il mouse richiesti sono preinstallati nel notebook. Se è necessario ripristinare uno di questi prodotti, inserire il CD di installazione e uire le istruzioni visualizzate.

*N*<br>MoTA: per disinstallare SetPoint, fare clic su **Start → Impostazioni → Panello di controllo → Installazione applicazioni**. Nella finestra Installazione *applicazioni selezionare SetPoint e quindi fare clic su Cambia/Rimuovi.*

- 1. È necessario disattivare tutti gli altri mouse Bluetooth eventualmente utilizzati. Il ricevitore potrebbe infatti rilevare un altro mouse Bluetooth entro un raggio di azione di 10 metri.<br>Verificare che il LED Bluetooth del computer sia acceso (blu), quindi passare al punto successivo.
- 2. Verificare che il LED Bluetooth del computer sia acceso (blu), quindi passare al punto successivo.
- *NOTA: se l'indicatore LED Bluetooth del computer è spento, per attivare la radio Bluetooth seguire le istruzioni contenute nel manuale dell'utente.* 3. Fare clic su Start → Impostazioni → Panello di controllo. Verificare che per il Panello di controllo sia impostata la visualizzazione classica, quindi fare
- doppio clic su **Dispositivi Bluetooth**.
- 4. Nella finestra **Dispositivi Bluetooth** fare clic su **Aggiungi**.
- 5. Tenere premuto il pulsante Bluetooth del mouse per 2 secondi. Il LED blu del mouse dovrebbe cominciare a lampeggiare. Selezionare l'opzione II<br>**dispositivo è configurato ed è pronto per il rilevamento**, quindi fare clic
- 6. Quando viene visualizzata la finestra **Aggiunta guidata dispositivo Bluetooth**, attendere almeno 20 secondi fino a quando la voce Dell Travel Mouse<br>With Bluetooth Technology non viene visualizzata nell'elenco. Seleziona
- 7. Nella pagina successiva selezionare **Non utilizzare nessuna passkey** e fare clic su **Avanti**. 8. Nella pagina successiva fare clic su **Fine** per connettere il computer al mouse.

*NOTA: se l'impostazione del mouse non è stata eseguita correttamente, ripetere la procedura.*

Per verificare che il mouse funzioni correttamente, eseguire semplici operazioni quali la pressione di un pulsante o lo spostamento del cursore.

Per informazioni dettagliate sull'utilizzo del mouse, vedere [Mouse: Utilizzo.](file:///C:/data/Acc/P130672/it/msusage.htm)

Se il mouse NON funziona, vedere Mouse: Risoluzione dei probl

# <span id="page-10-0"></span>**Introduzione: Software di Dell™ Travel Mouse With Bluetooth® Technology**

[Panoramica](#page-10-1) • [Funzioni](#page-10-2)

### <span id="page-10-1"></span>**Panoramica**

l Il software SetPoint potenzia le funzionalità intelligenti dei dispositivi utilizzati attraverso configurazioni avanzate.

### <span id="page-10-2"></span>**Funzioni**

II software SetPoint viene avviato automaticamente all'avvio di Windows® **e, affinché sia possibile utilizzare le funzionalità esclusive dei dispositivi, è<br>necessario che sia sempre in esecuzione.** 

SetPoint viene eseguito in background e l'unico elemento che indica che il software è in esecuzione è l'icona di SetPoint **V** visualizzata nella barra delle applicazioni di Windows.

SetPoint consente di personalizzare i dispositivi in base alle proprie esigenze.

### <span id="page-11-0"></span>**Risoluzione dei problemi: Software di Dell™ Travel Mouse With Bluetooth® Technology**

Se SetPoint non è in esecuzione, è possibile avviarlo facendo clic su Start → Programmi → SetPoint → Impostazioni.

Per chiudere SetPoint, fare clic con il pulsante destro del mouse sull'icona di SetPoint nella barra delle applicazioni di Windows® e scegliere **Esci** .

*NOTA: se SetPoint non è in esecuzione, le funzioni avanzate del mouse NON possono essere utilizzate.*

Per disinstallare SetPoint:

1. Fare clic su **Start → Impostazioni → Panello di controllo → Installazione applicazioni.**<br>2. Selezionare SetPoint e fare clic sul pulsante **Cambia/Rimuovi**.<br>3. Riavviare il sistema quando viene richiesto.

- 
- 

*NOTA: se si disinstallano sia SetPoint sia il software Bluetooth, Dell Travel Mouse With Bluetooth Technology non funzionerà, pertanto tale operazione è altamente SCONSIGLIATA.*

# <span id="page-12-0"></span>**Utilizzo: Software di Dell™ Travel Mouse With Bluetooth® Technology**

[Avvio di SetPoint](#page-12-1) • [Personalizzazione del mouse](#page-12-2)

### <span id="page-12-1"></span>**Avvio del software SetPoint**

SetPoint viene eseguito in background e l'unico elemento che indica che il software è in esecuzione è l'icona di SetPoint **V** visualizzata nella barra delle applicazioni di Windows®.

Per personalizzare le impostazioni del mouse, eseguire una delle seguenti operazioni:

- 
- 1 Fare clic su **Start → Programmi → SetPoint → Impostazioni**.<br>1 Fare doppio clic sull'icona di SetPoint nella barra delle applicazioni di Windows.

### <span id="page-12-2"></span>**Personalizzazione del mouse tramite il software SetPoint**

Per modificare le impostazioni del mouse, fare clic sulla scheda **Mouse** nel software SetPoint.

Per ulteriori informazioni, consultare la Guida in linea di SetPoint.

# <span id="page-13-0"></span>**Garanzia: Dell™ Travel Mouse With Bluetooth® Technology**

Per informazioni sulla garanzia di Dell Travel Mouse With Bluetooth Technology, vedere la documentazione fornita con il sistema.